# **Visual C Sharp Fast-track**

## **Sample manual - first two chapters**

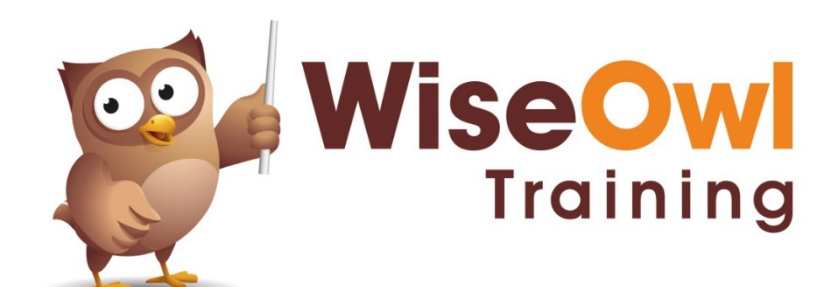

Manual 1168 - 202 pages –

### **TABLE OF CONTENTS (1 of 6)**

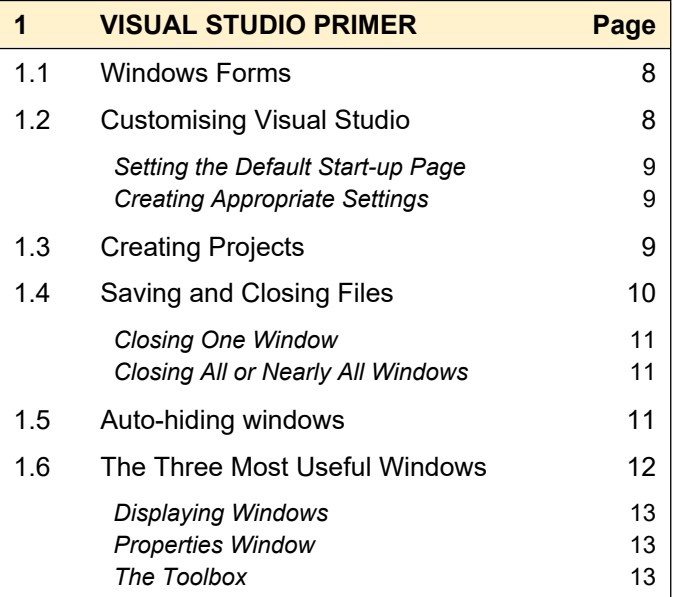

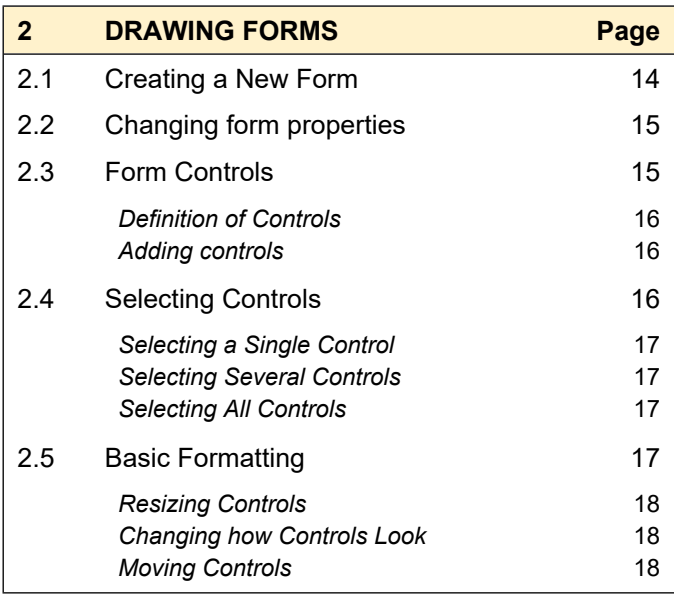

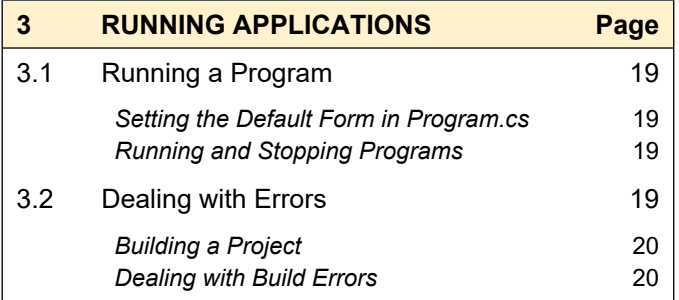

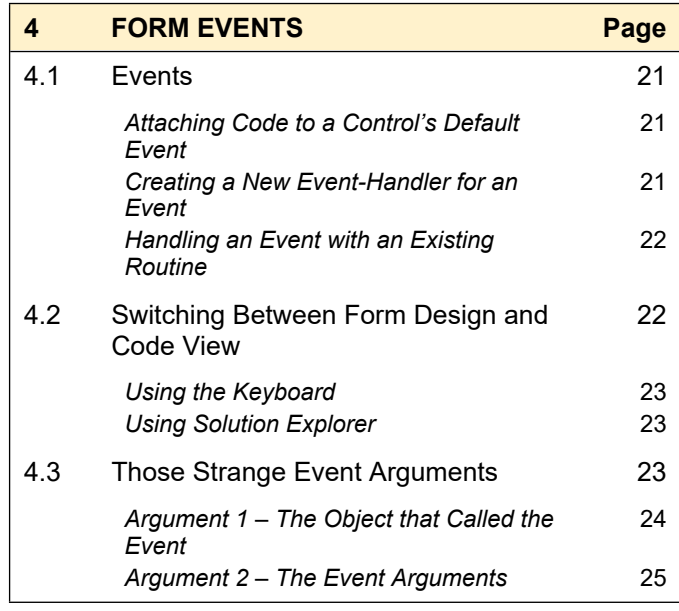

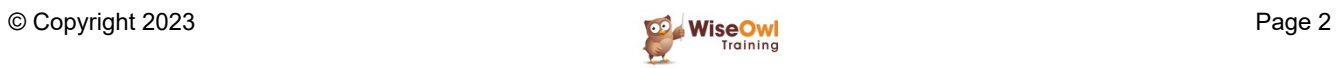

### **TABLE OF CONTENTS (2 of 6)**

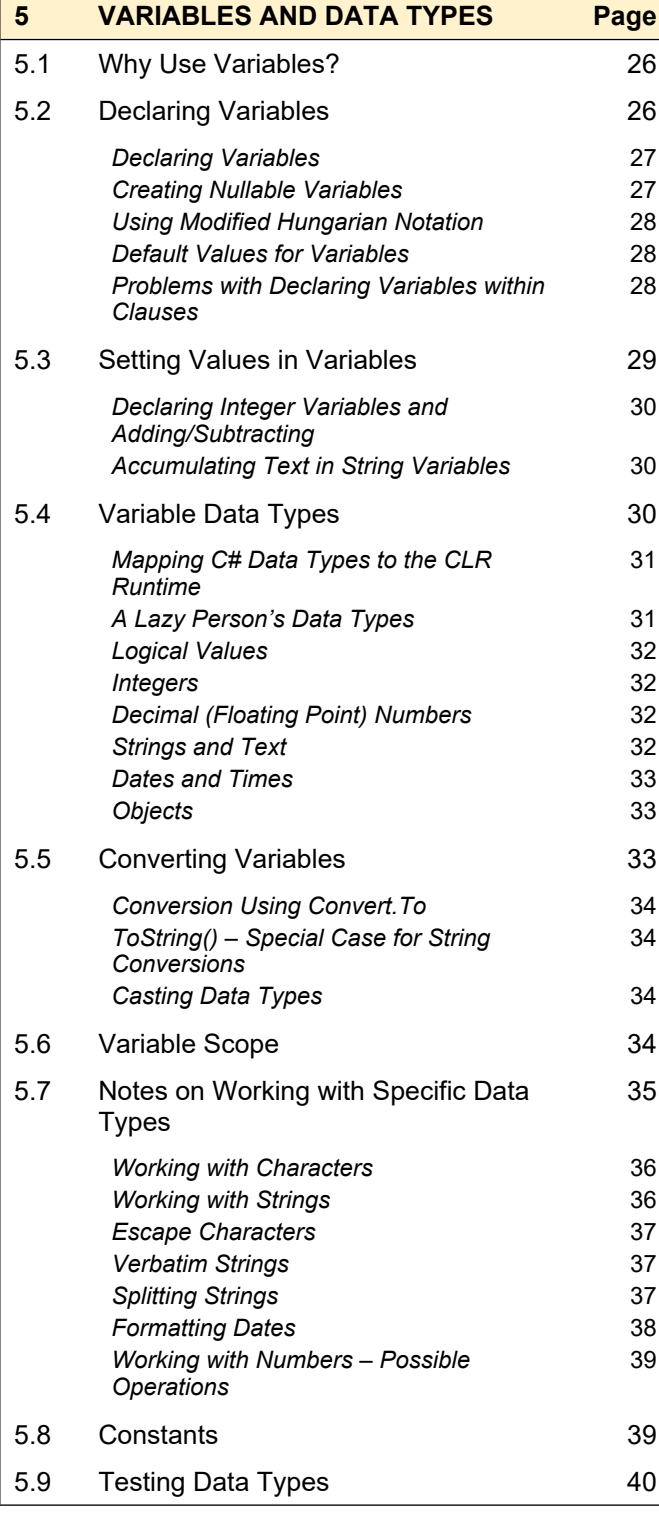

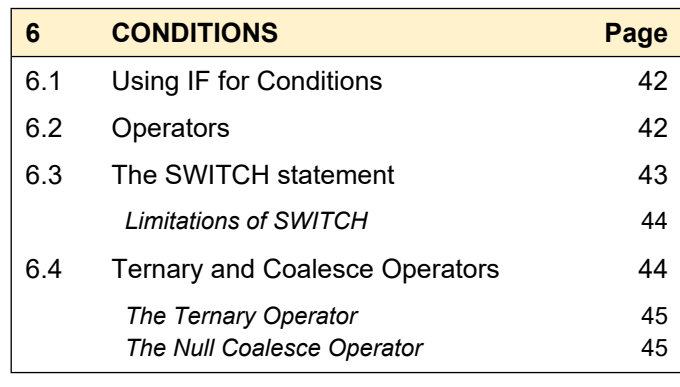

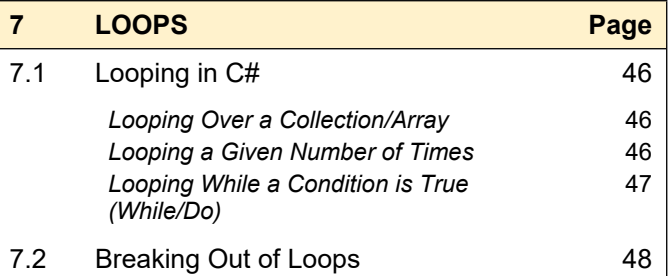

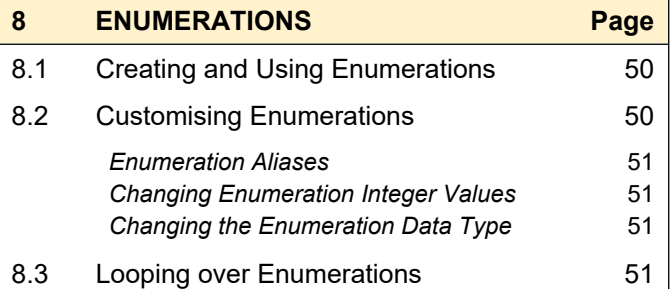

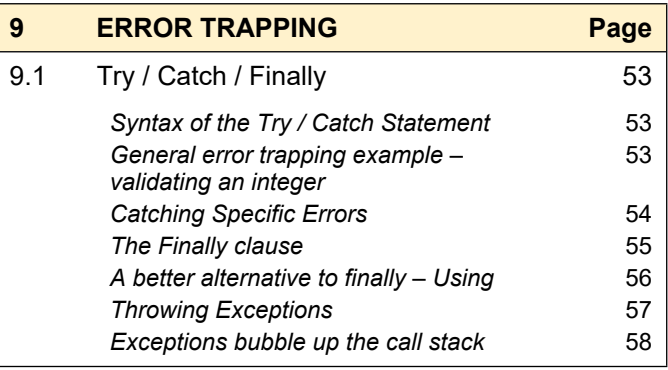

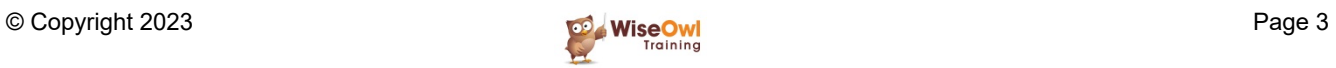

### **TABLE OF CONTENTS (3 of 6)**

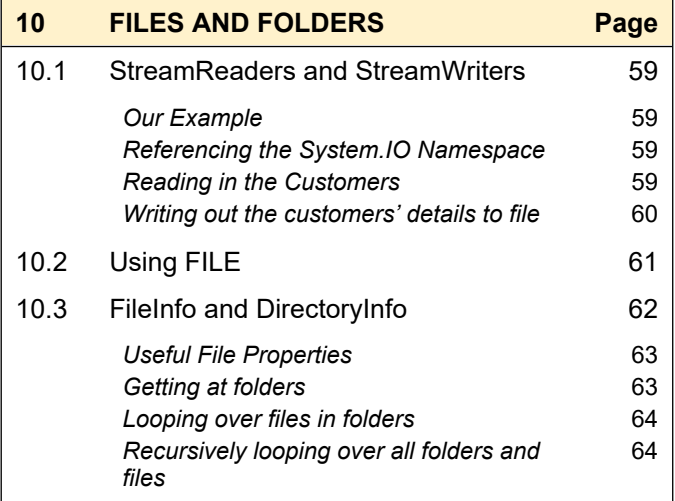

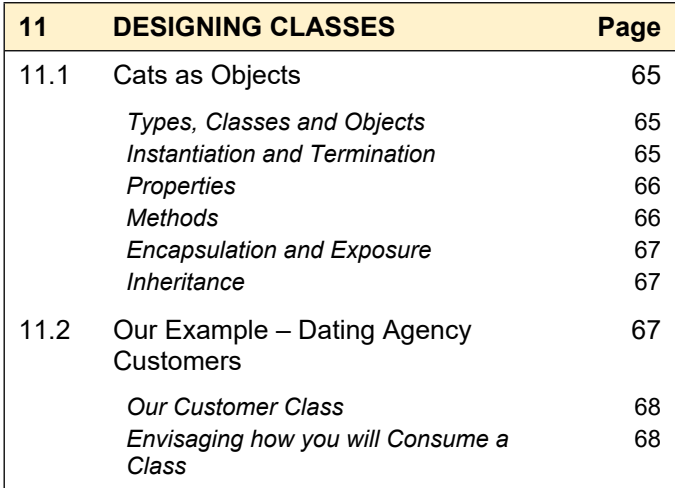

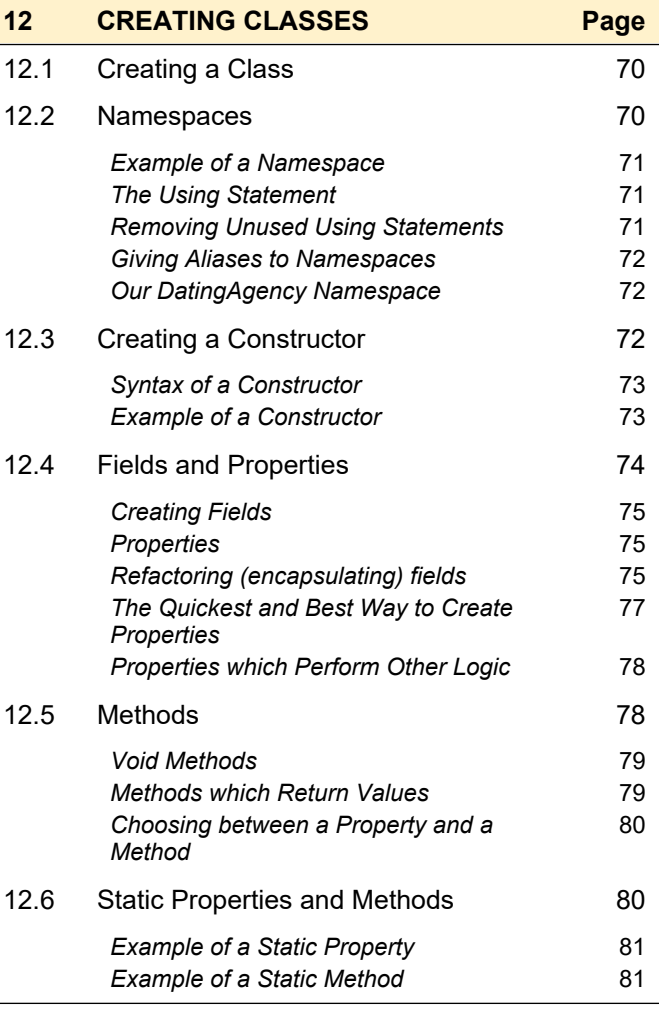

#### **13 STRUCTURES Page** 13.1 Overview of Structures 63 13.2 Differences between Structures and Classes 83 **Structures are Value Types** 84 *Other Differences* 84 13.3 Familiar Structures! 85

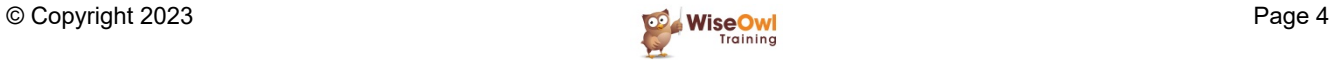

### **TABLE OF CONTENTS (4 of 6)**

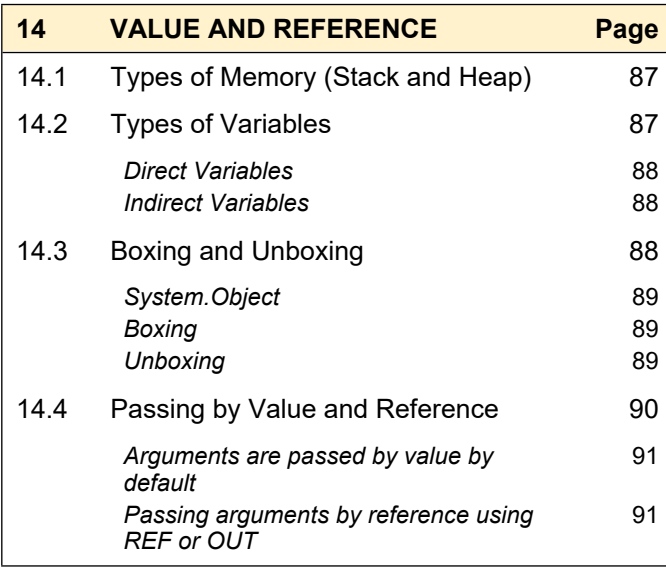

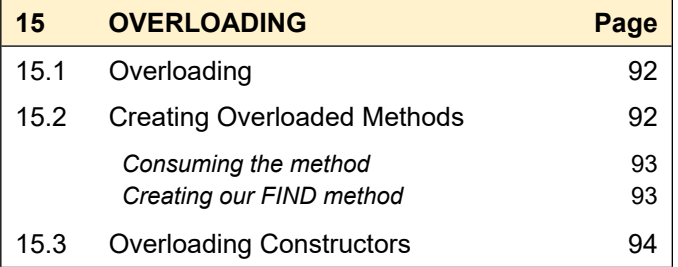

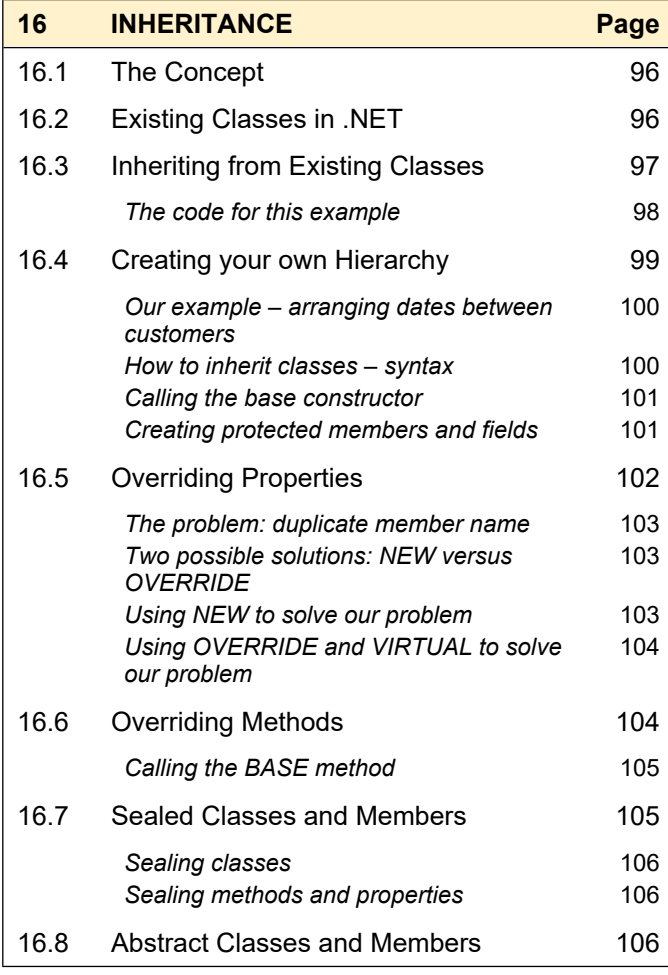

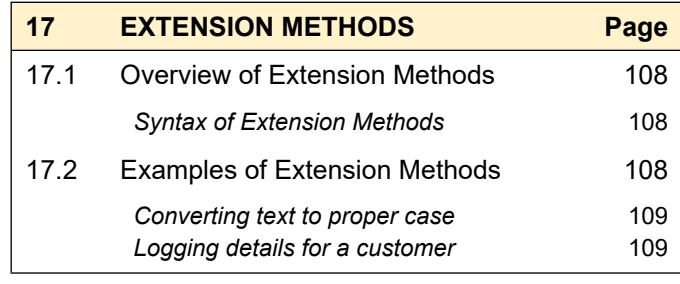

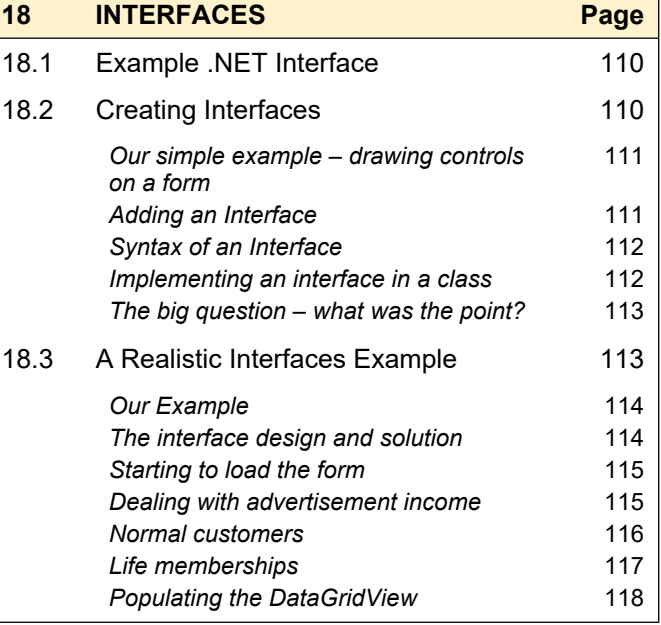

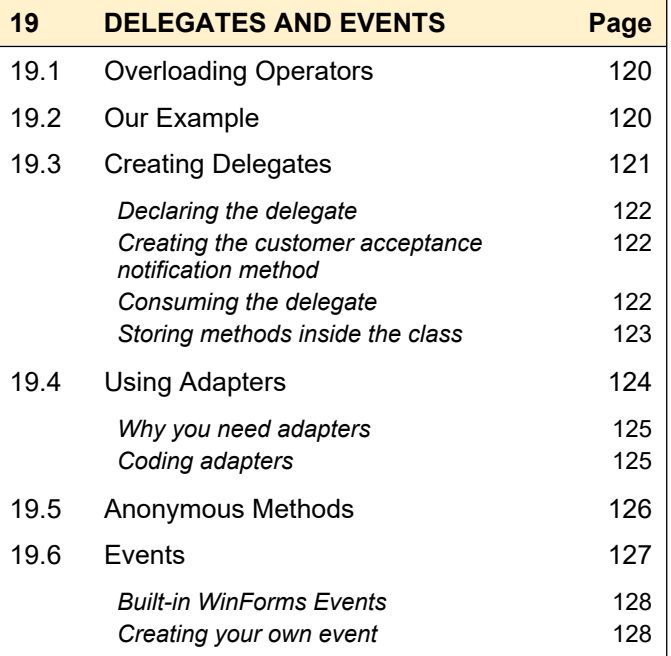

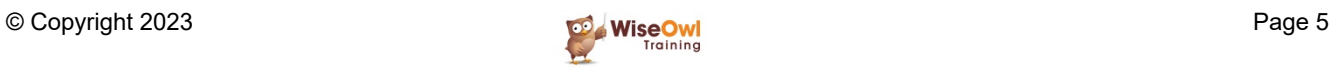

### **TABLE OF CONTENTS (5 of 6)**

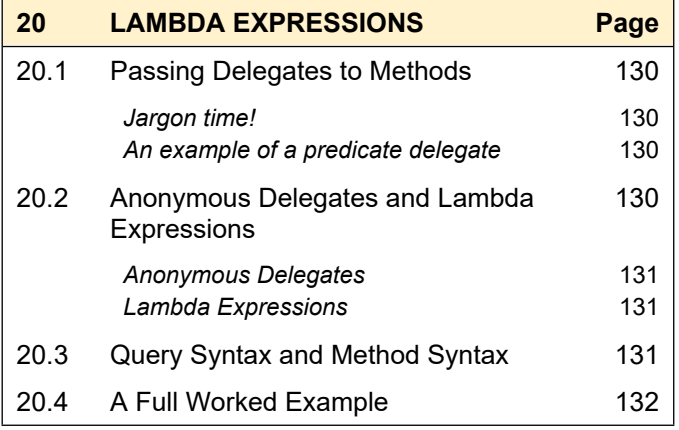

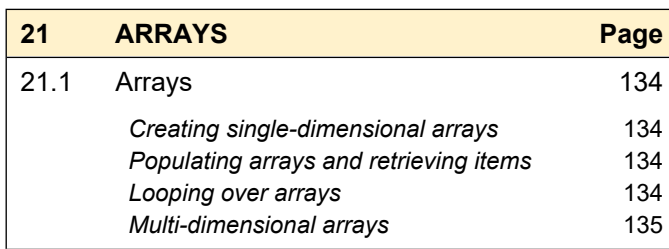

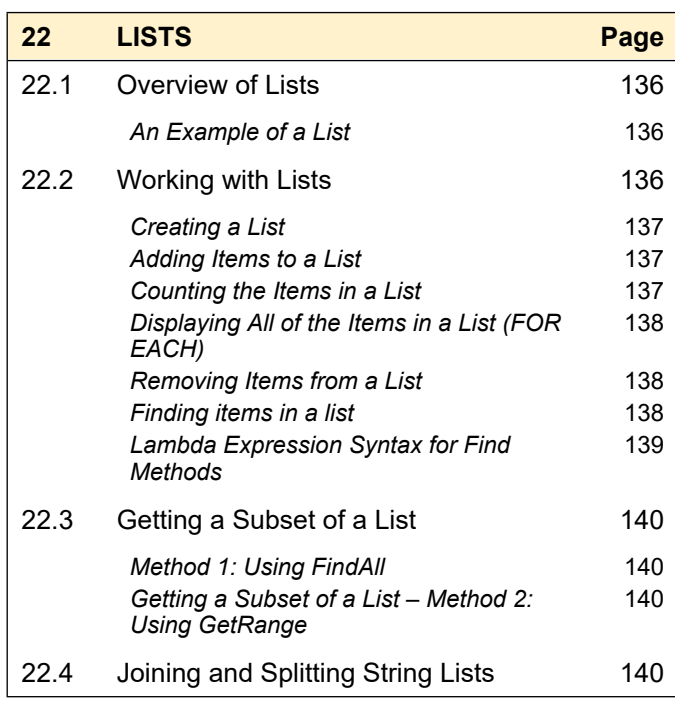

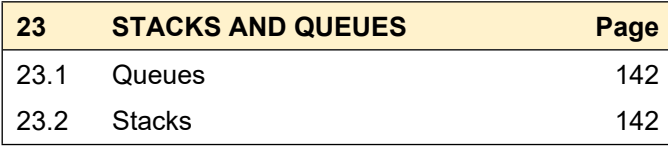

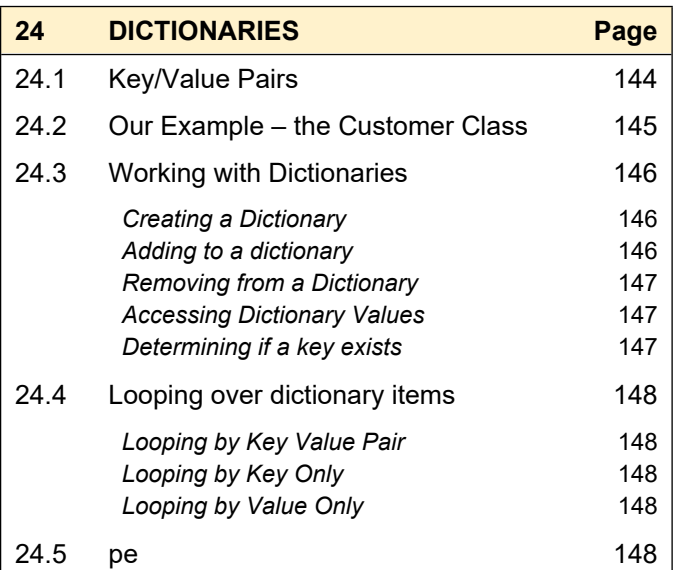

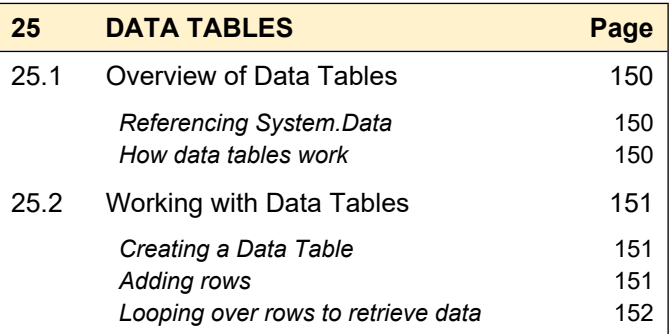

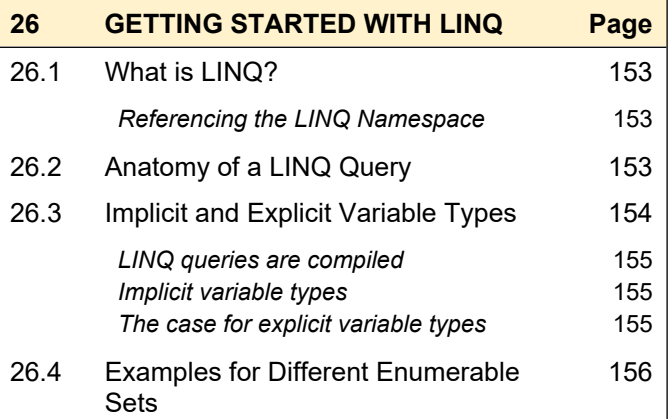

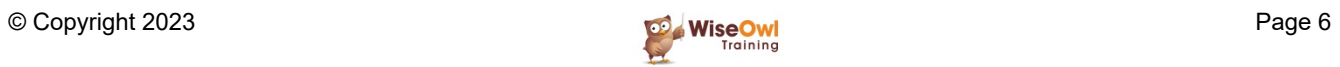

### **TABLE OF CONTENTS (6 of 6)**

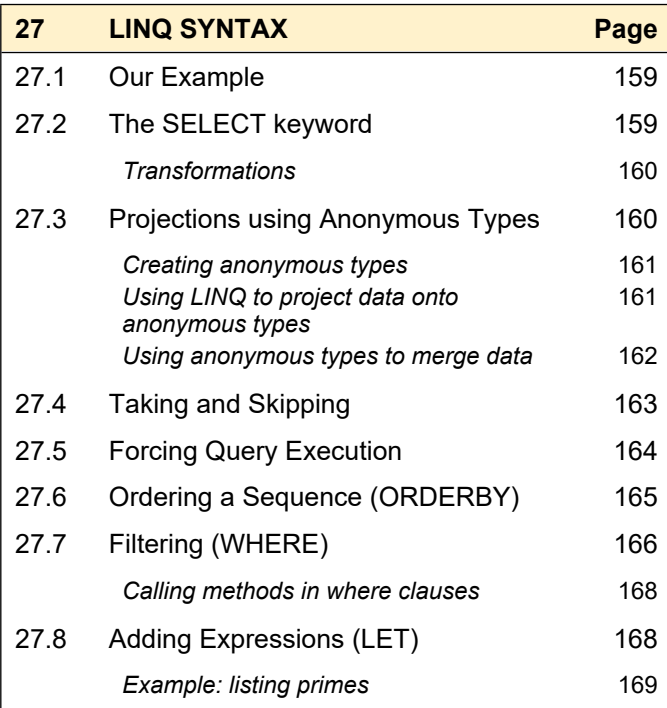

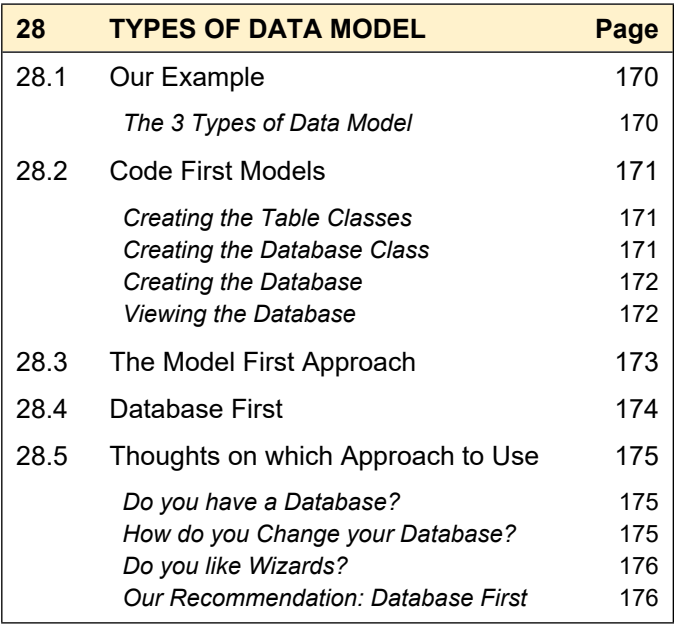

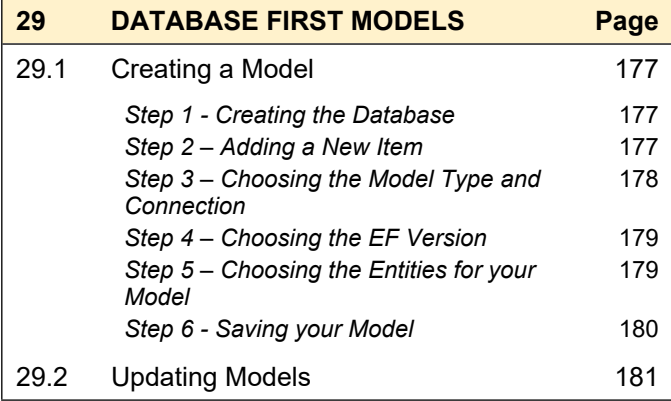

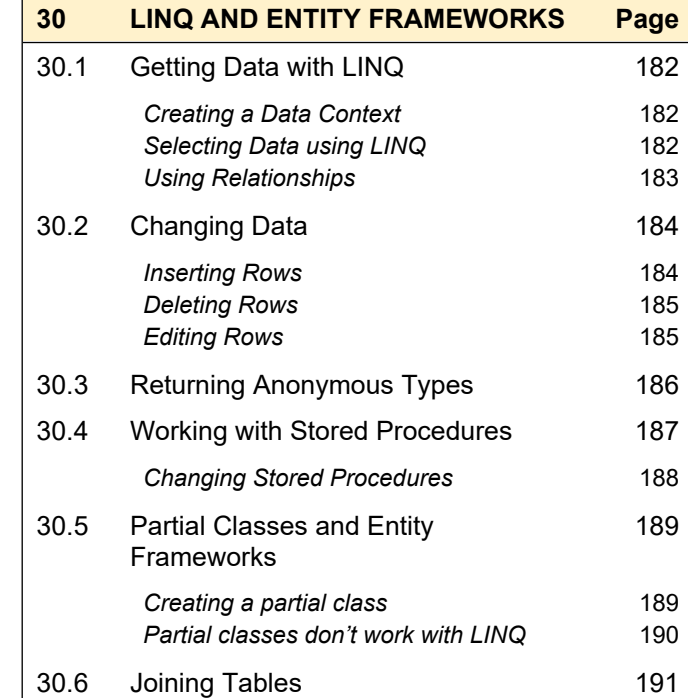

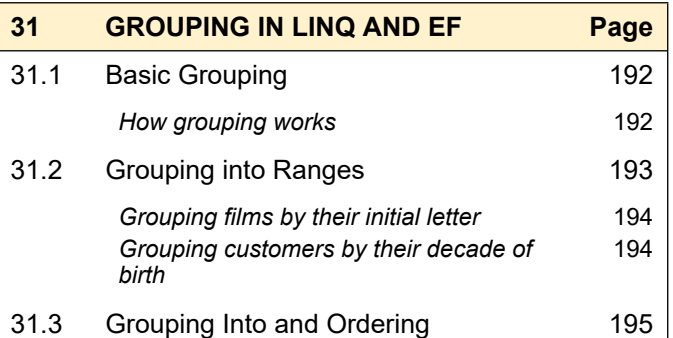

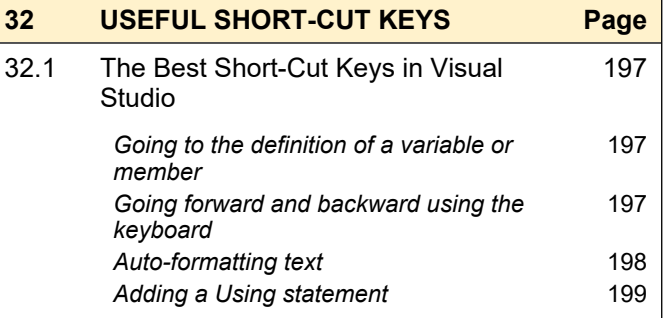

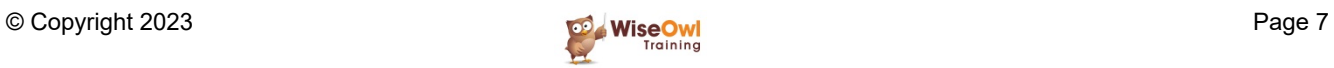

### **CHAPTER 1 - VISUAL STUDIO PRIMER**

### **1.1 Windows Forms**

There are three main types of application you can develop using *Visual Studio* (*(*Microsoft's development tool for .NET programmers):

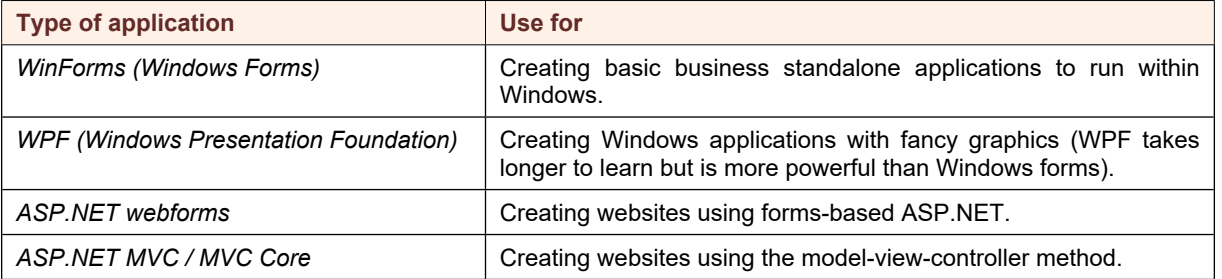

This courseware uses WinForms exclusively, because it's the simplest of the 3 types of application (the aim of the course is to teach C#, not drawing!).

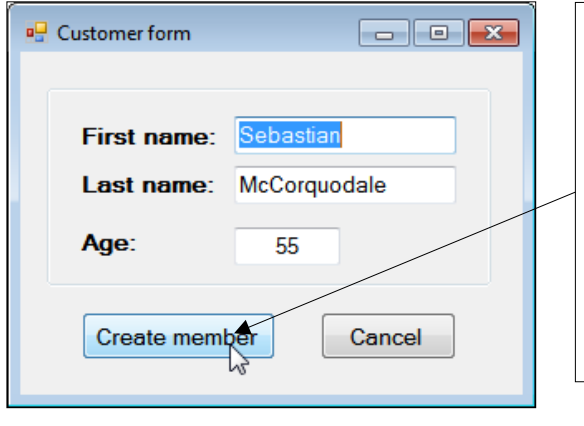

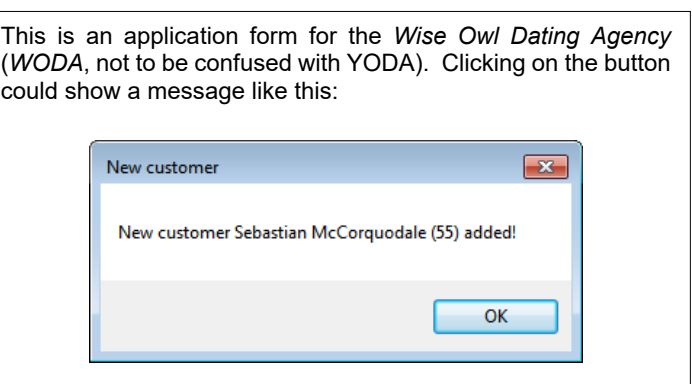

To create a Windows Forms application like this, you'll first need to learn to use Visual Studio, as shown in the rest of this chapter.

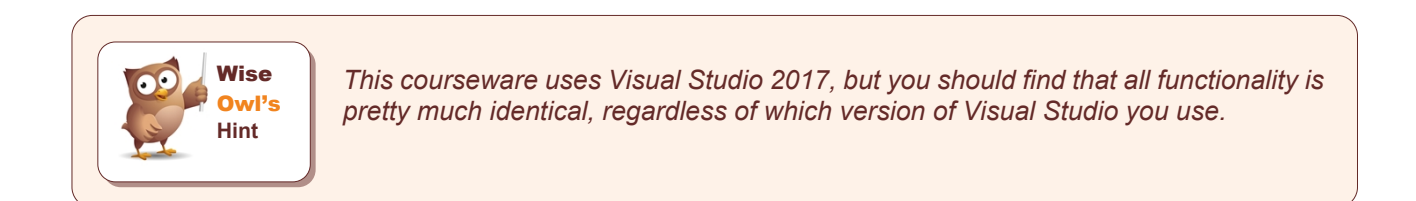

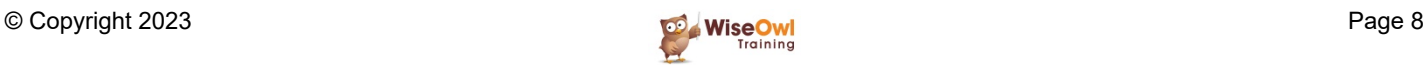

### **1.2 Customising Visual Studio**

Before getting started using Visual Studio, it's a good idea to make a couple of changes.

#### **Setting the Default Start-up Page**

To change what you see each time that you go into Visual Studio, from the menu select: **Tools Options...** and then:

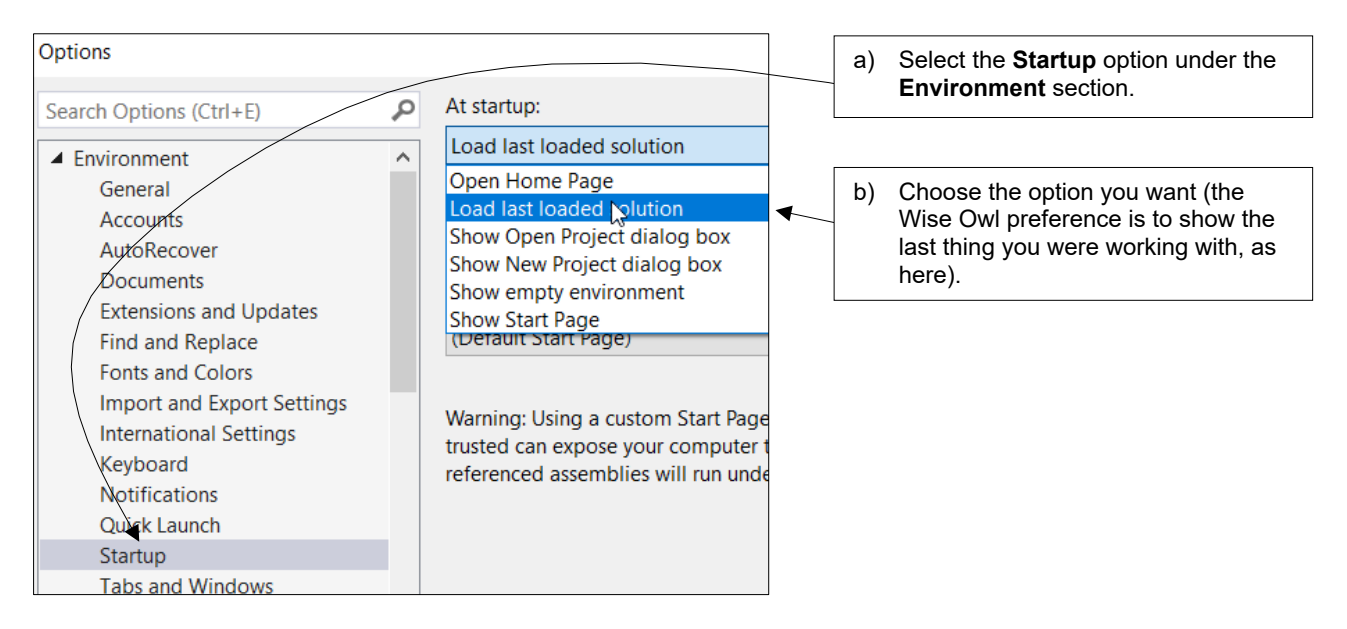

#### **Creating Appropriate Settings**

In Visual Studio you can save *settings*, letting you switch between different ways of working. From the menu choose **Tools Import and Export Settings…** and then:

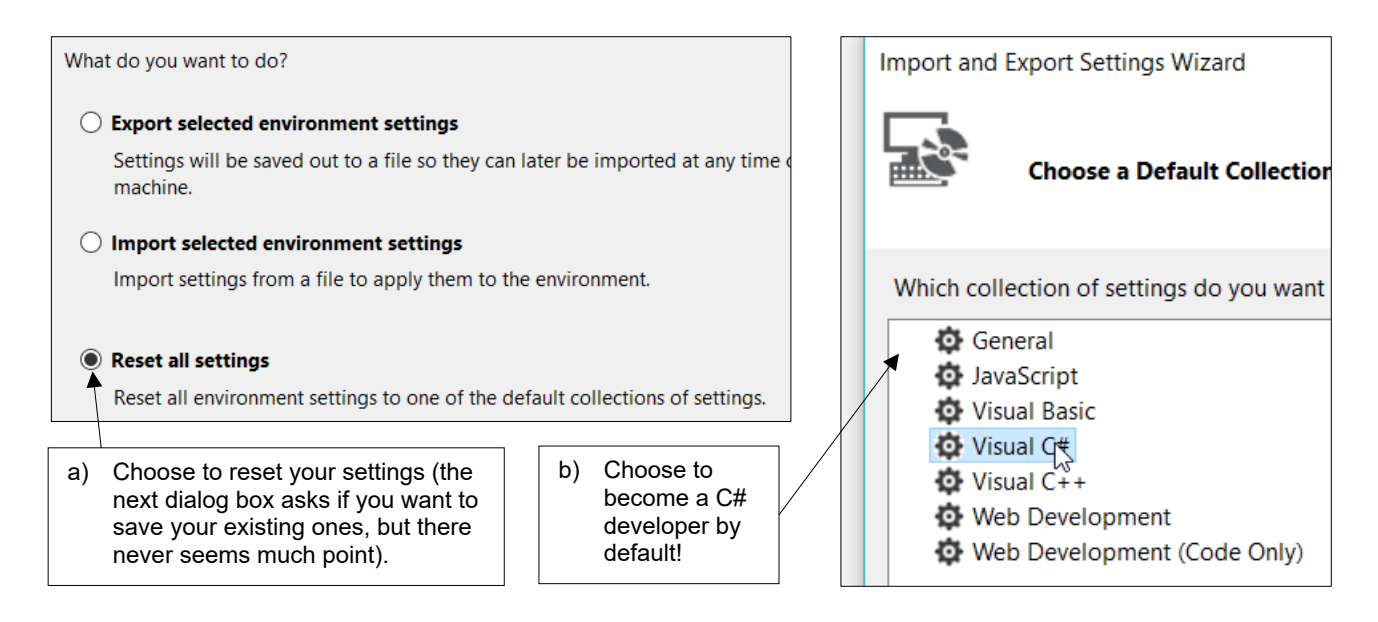

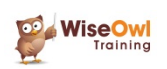

### **1.3 Creating Projects**

A *project* is the term for the container for all of the files which make up your application. Projects can contain any number of folders and files. To create a project:

1) Choose one of the ways shown below to create a new project:

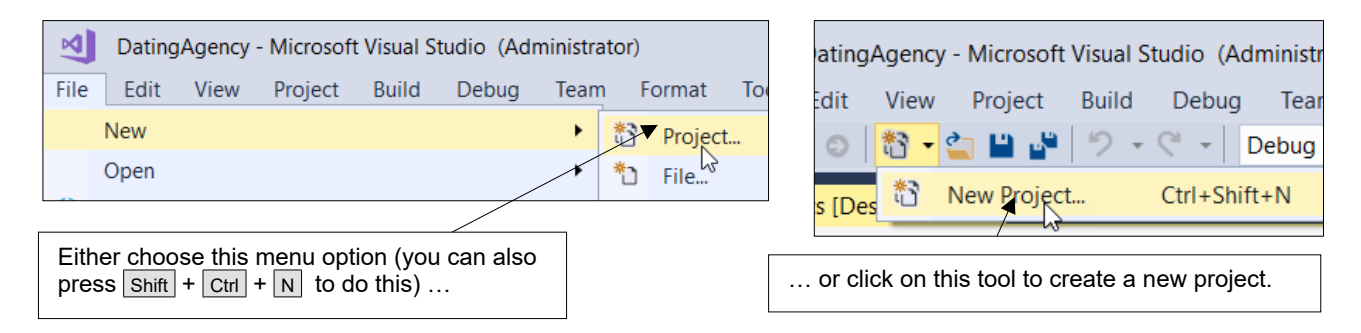

2) Complete the dialog box which appears as shown below, then select  $\overline{OK}$ .

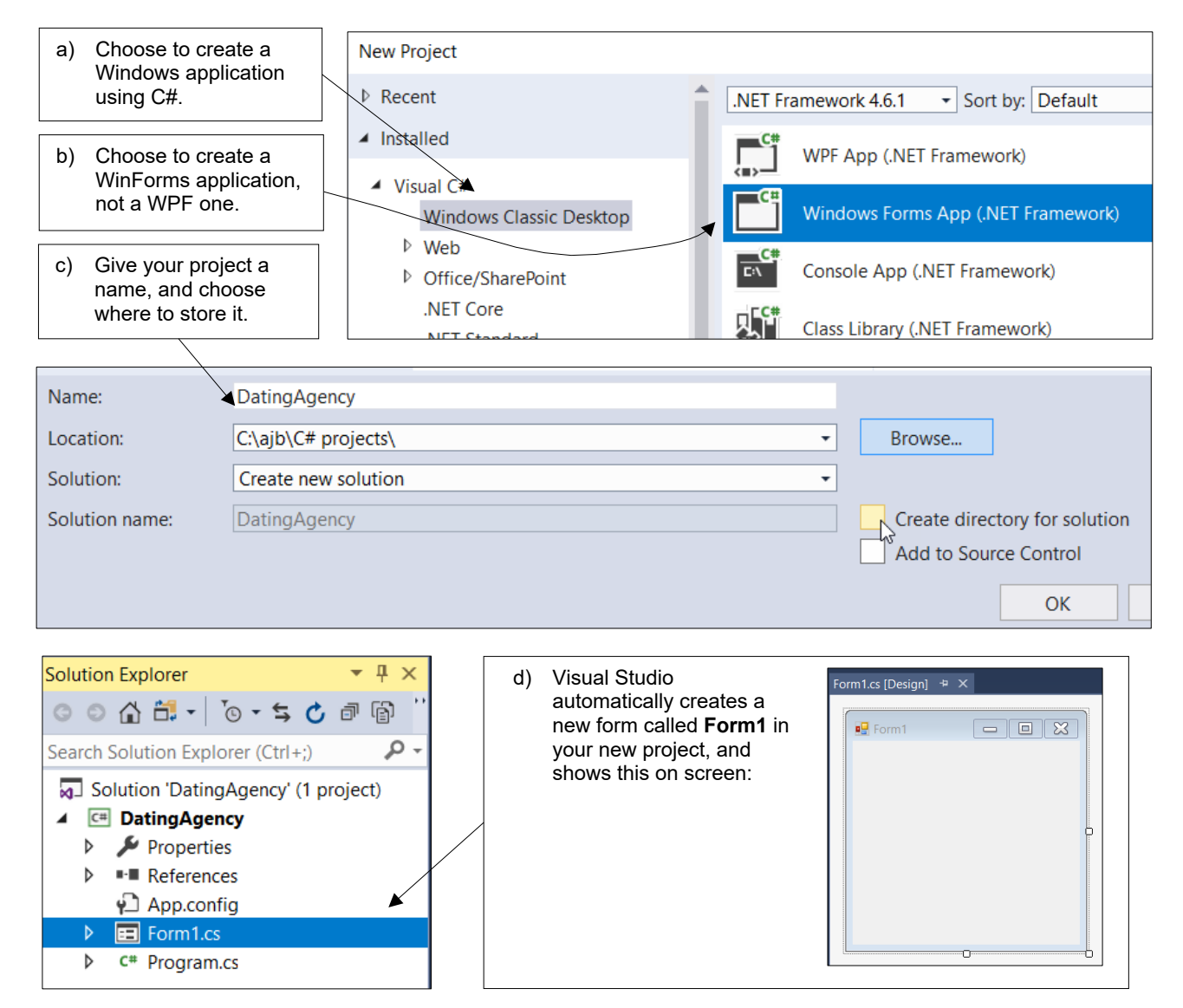

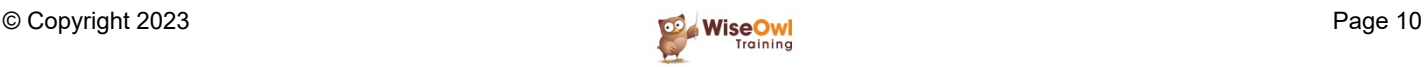

### **1.4 Saving and Closing Files**

#### **Closing One Window**

To close a single window, either right-click on its tab or use the cross:

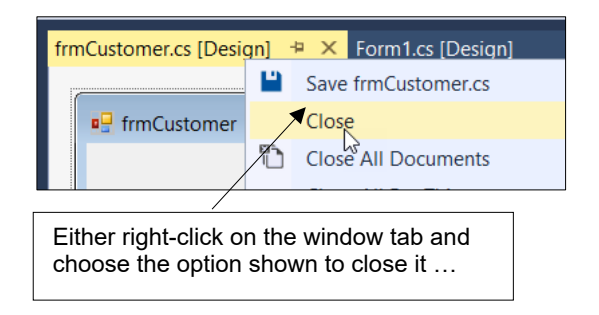

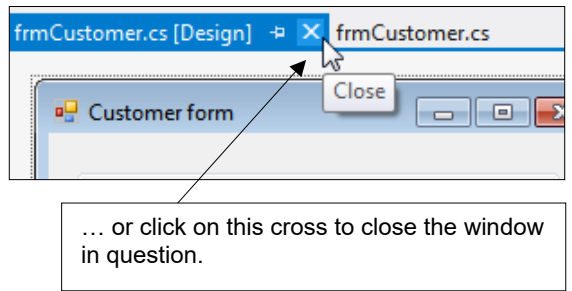

Window

Help

New Window

#### **Closing All or Nearly All Windows**

Windows accumulate quickly in Visual Studio – before you know where you are you have 8 or 10 open! Two quick ways to close all or nearly all of your windows are shown below:

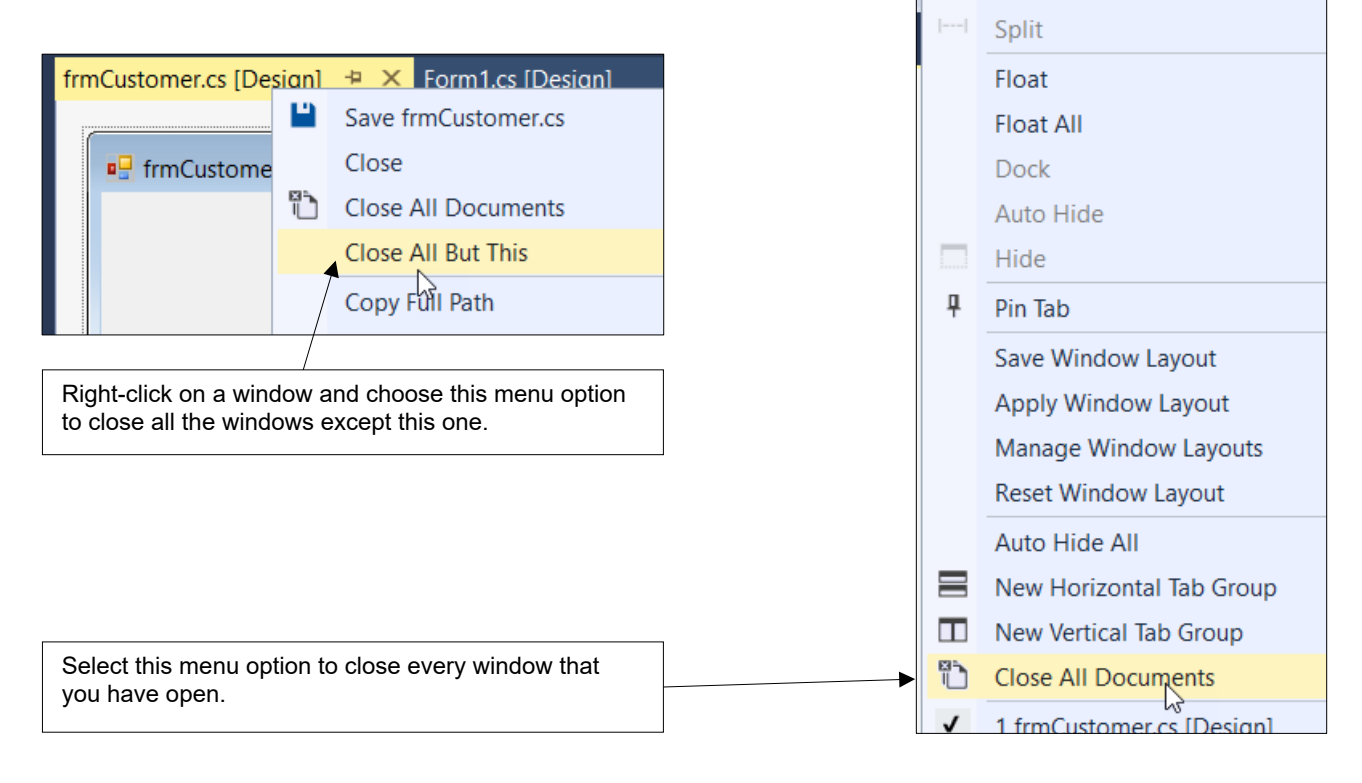

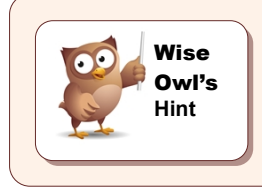

*A useful short-cut is to press Shift + Ctrl + S to save every window that you have open – this means that you can then close all of your open windows without having to confirm that you want to save the changes for each.*

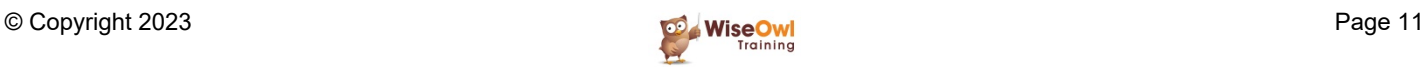

### **1.5 Auto-hiding windows**

There are a lot of windows in Visual Studio, and they can quickly clutter up the screen. The best thing to do is to *auto-hide* them, so that they show up as icons on the edge of the screen:

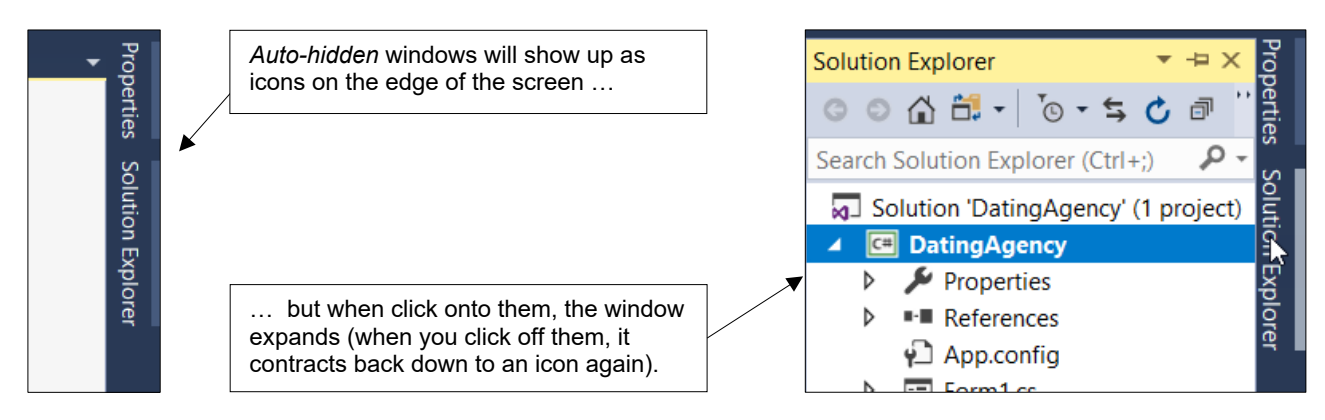

To set windows to *auto-hide* like this:

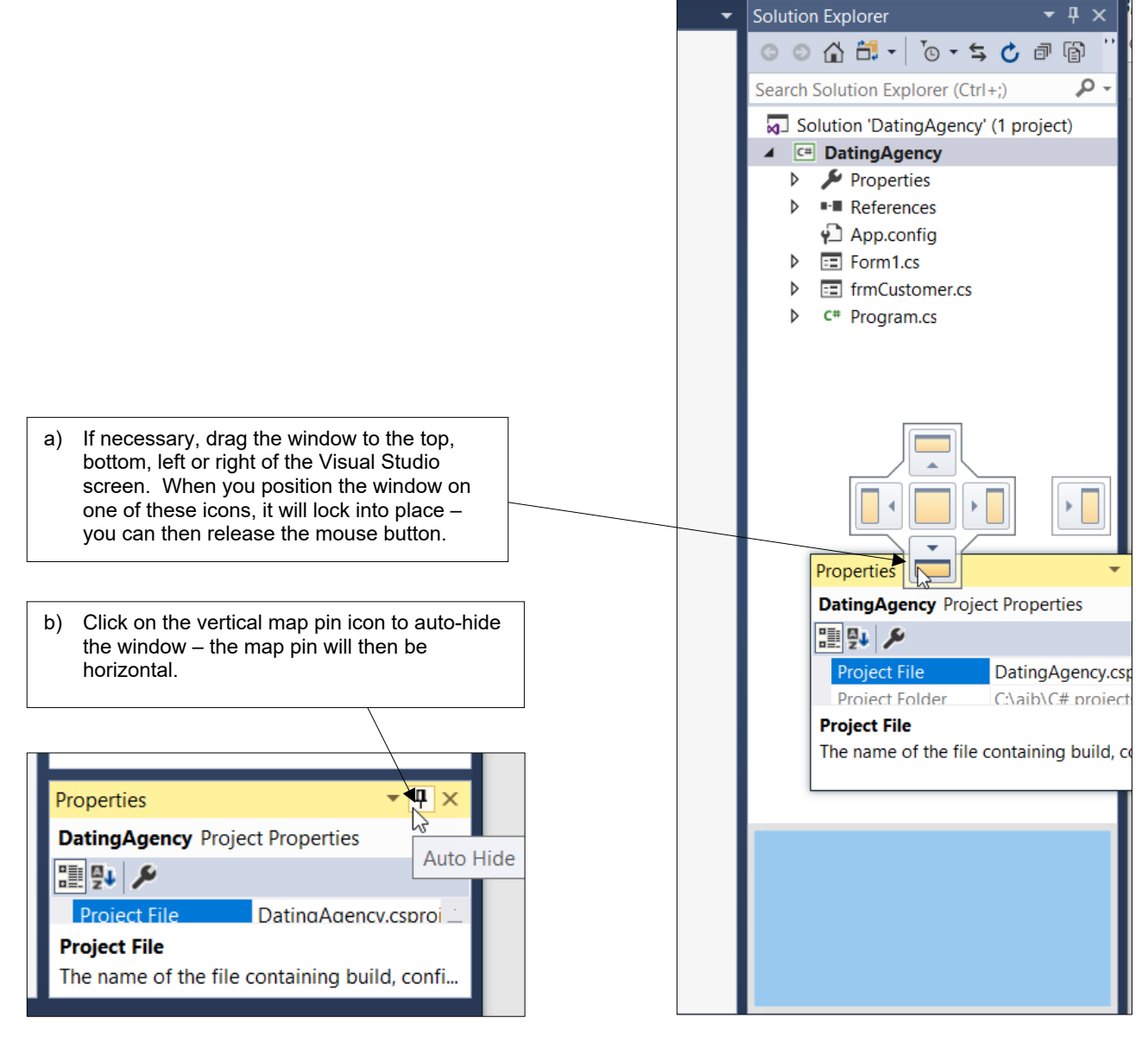

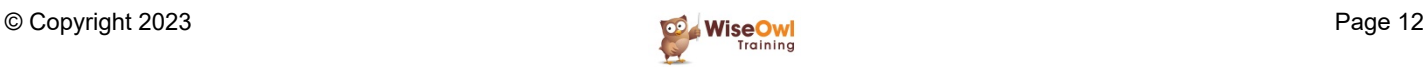

### **1.6 The Three Most Useful Windows**

#### **Displaying Windows**

Visual Studio contains 3 toolbars that you'll need to have open most of the time – here's how to display them:

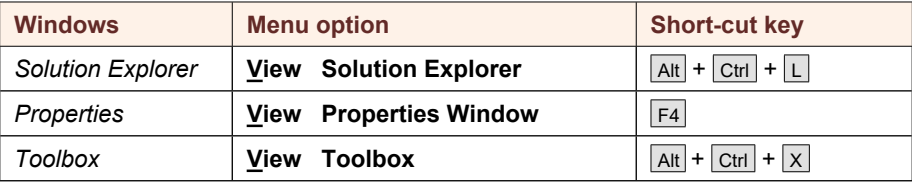

#### **Properties Window**

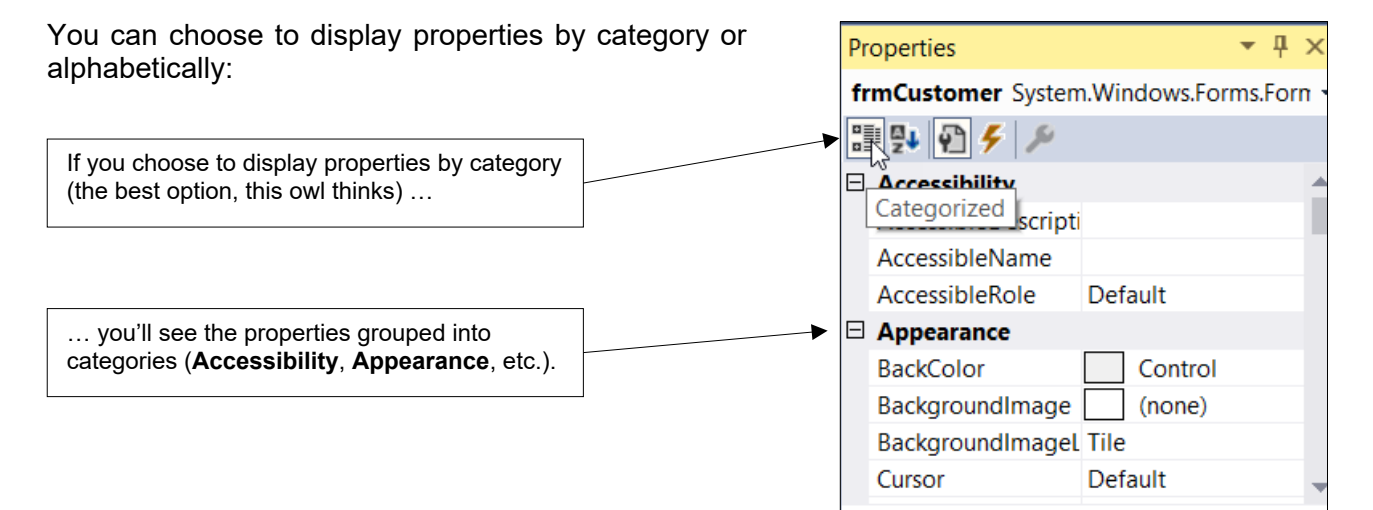

#### **The Toolbox**

The *toolbox* allows you to add things to a form quickly:

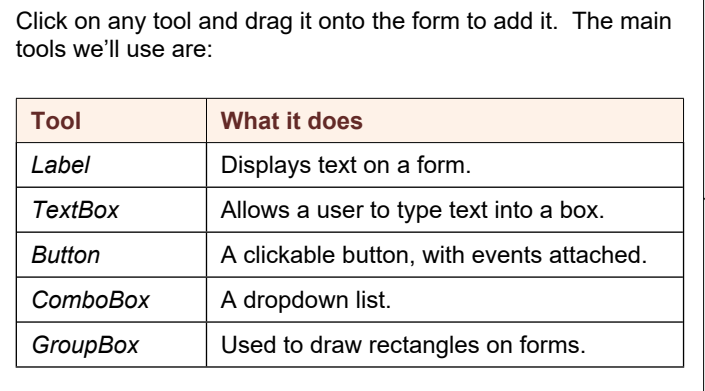

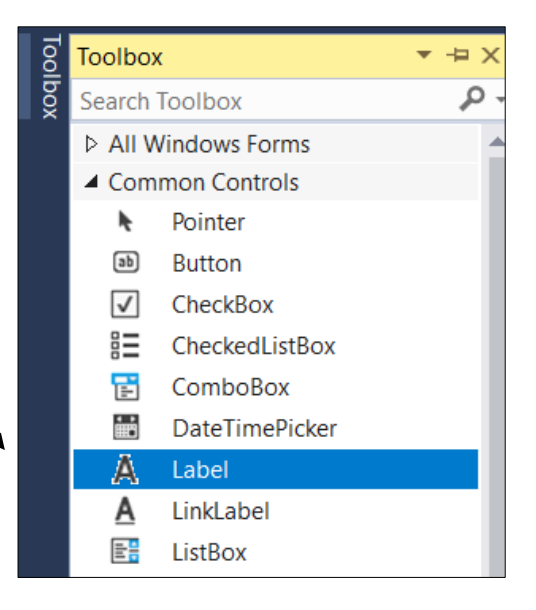

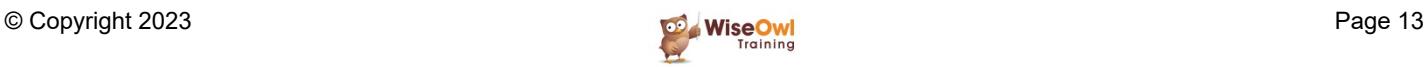

### **CHAPTER 2 - DRAWING FORMS**

### **2.1 Creating a New Form**

To create a new form, press  $\overline{Alt} + \overline{Ctr} + \overline{L}$  to bring up the Solution Explorer window, then:

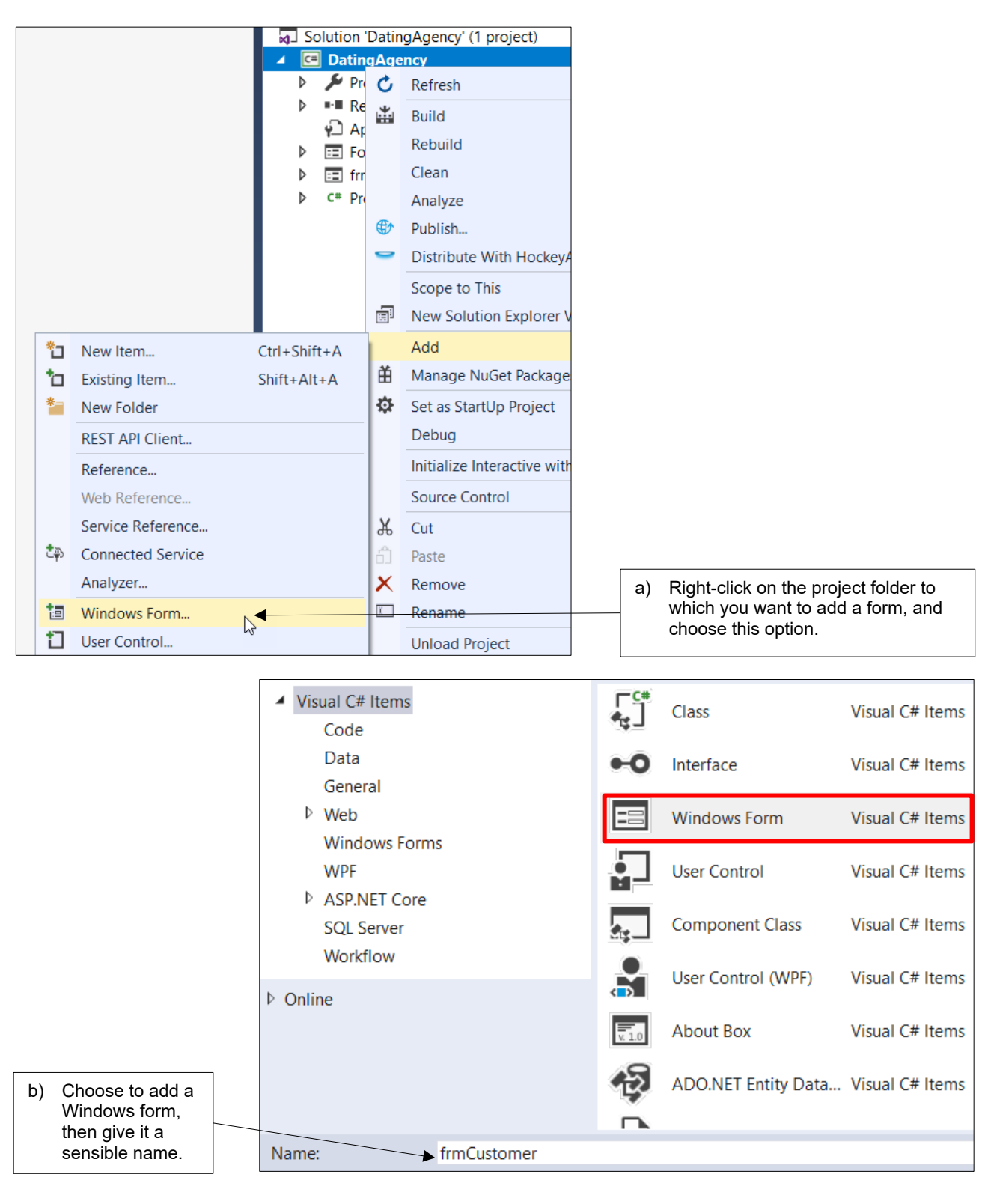

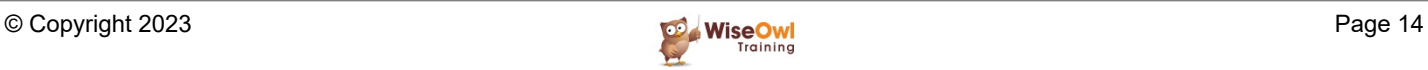

### **2.2 Changing form properties**

Click on the background of the form to make sure it's selected, then change any properties:

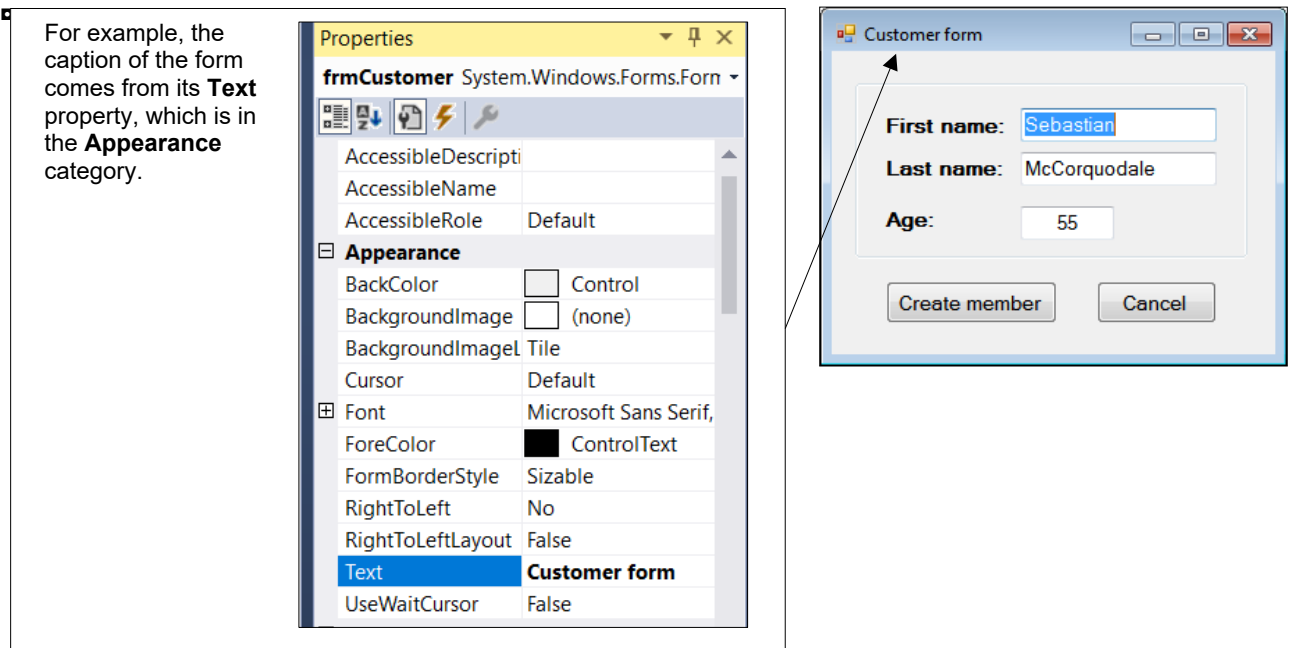

Here are some useful properties to set for a form:

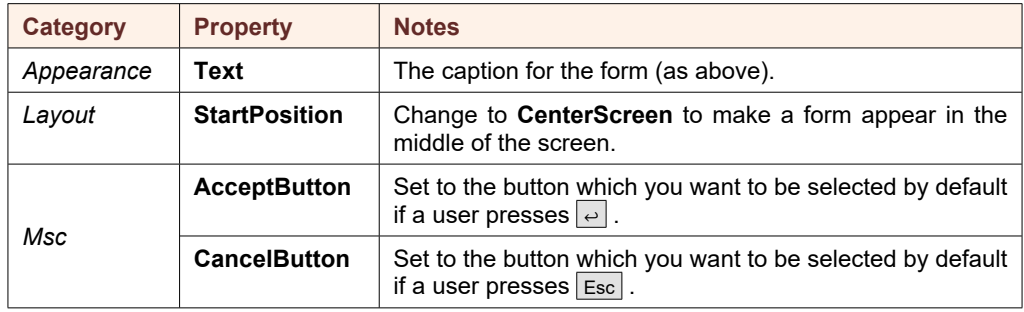

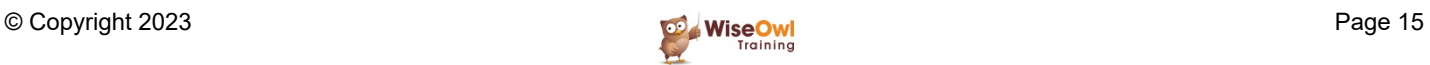

### **2.3 Form Controls**

#### **Definition of Controls**

All the different widgets (labels, text boxes, command buttons, etc) that you add to a form are called *controls*:

This form contains 3 labels, 3 textboxes, 2 buttons and a groupbox (the thin rectangle).

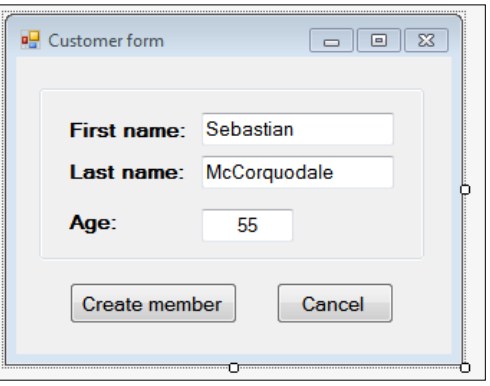

#### **Adding controls**

The easiest way to add a control to a form is to click and drag on it:

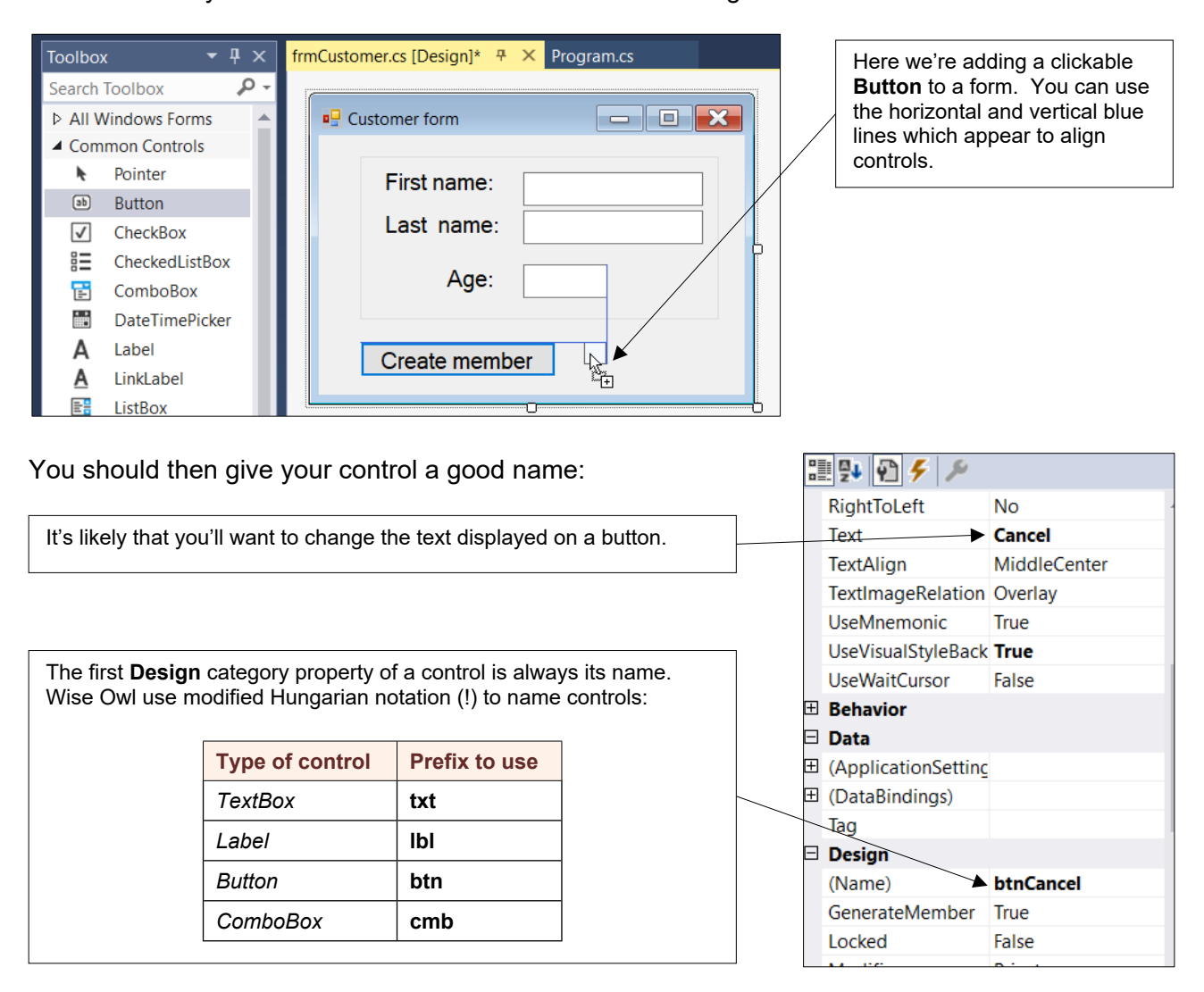

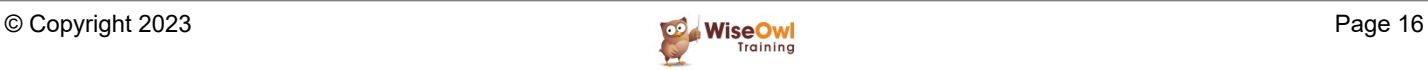

### **2.4 Selecting Controls**

Before you can move, copy, edit, delete, rename or format controls, you must first select them!

#### **Selecting a Single Control**

Here are two ways to select a single control:

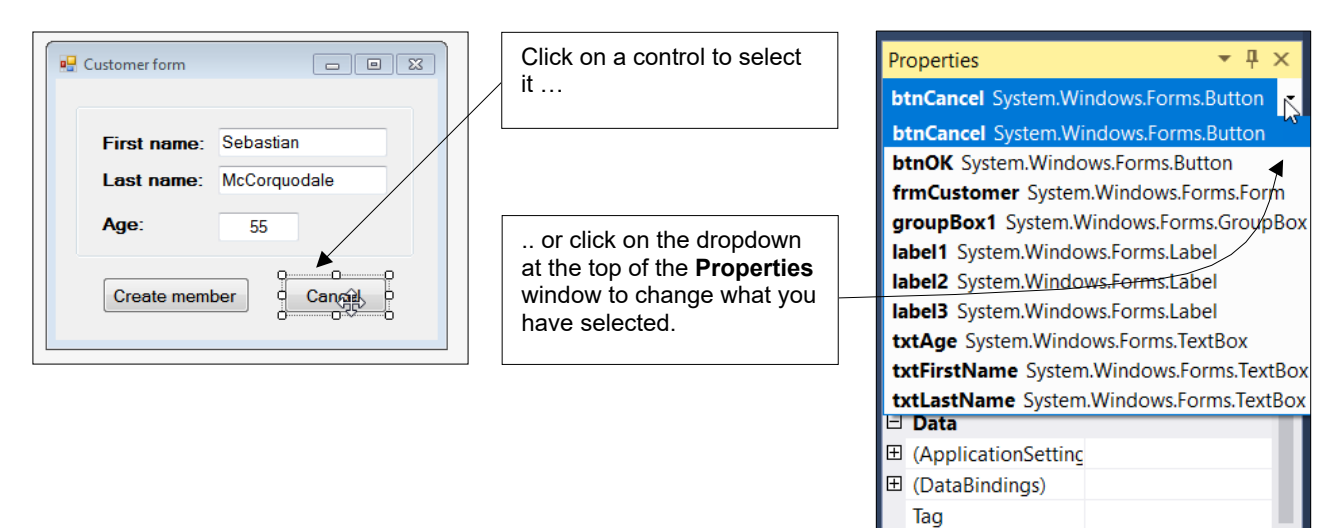

#### **Selecting Several Controls**

Suppose that you want to select the two buttons in the form above. Here are two ways to do this:

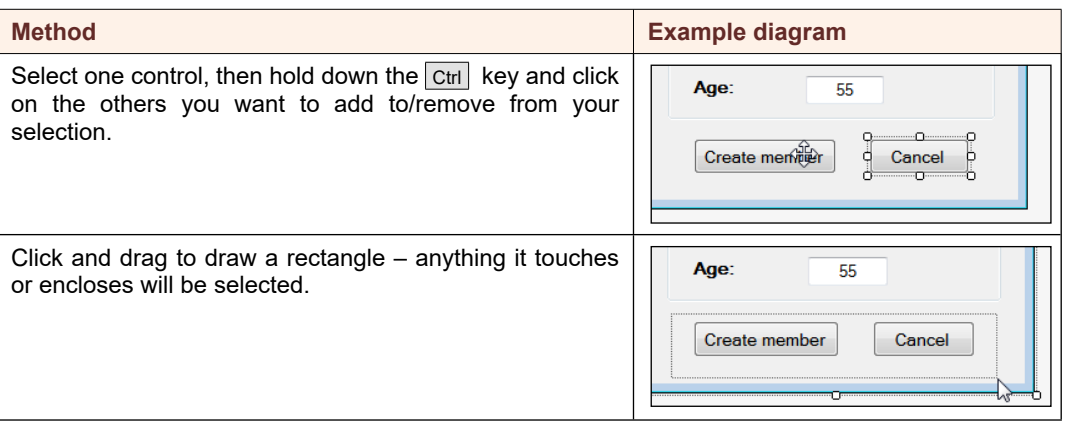

#### File Edit View Project Build Debu  $\bullet$ Go To  $\blacktriangleright$ **Selecting All Controls Find and Replace** k Tooll פי Undo  $Ctrl + Z$ To do this, press  $\boxed{\text{Ctrl}}$  +  $\boxed{\text{A}}$  or select the menu option shown: Sean Redo  $C$ trl+Y  $\triangleright$  Al  $AC<sub>4</sub>$  $Ctrl+X$ Cut 币  $\ddot{\phantom{a}}$  $Ctrl + C$ Copy  $\overline{\mathsf{v}}$ Paste  $Ctrl + V$  $\overline{a}$  X Delete Del  $\frac{1}{2}$ Select All  $\mathbb{R}$  $Ctrl + A$ Select this option from the menu to select all of the controls on a form.Я

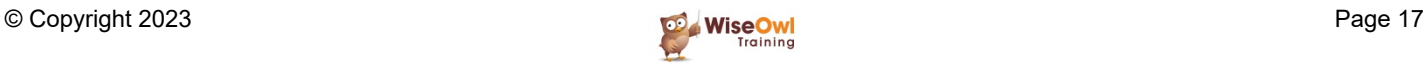

### **2.5 Basic Formatting**

You can change how a form looks by *formatting* it. All of the examples below refer to the **full of Create member** button, but the properties shown apply to most controls and to the form itself.

#### `**Resizing Controls**

You can change the size of one or more controls using the handles surrounding them:

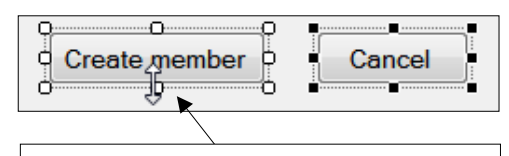

Clicking and dragging here, for example, would change the height of both buttons, since they are both selected.

#### **Changing how**

To do this, sele their properties

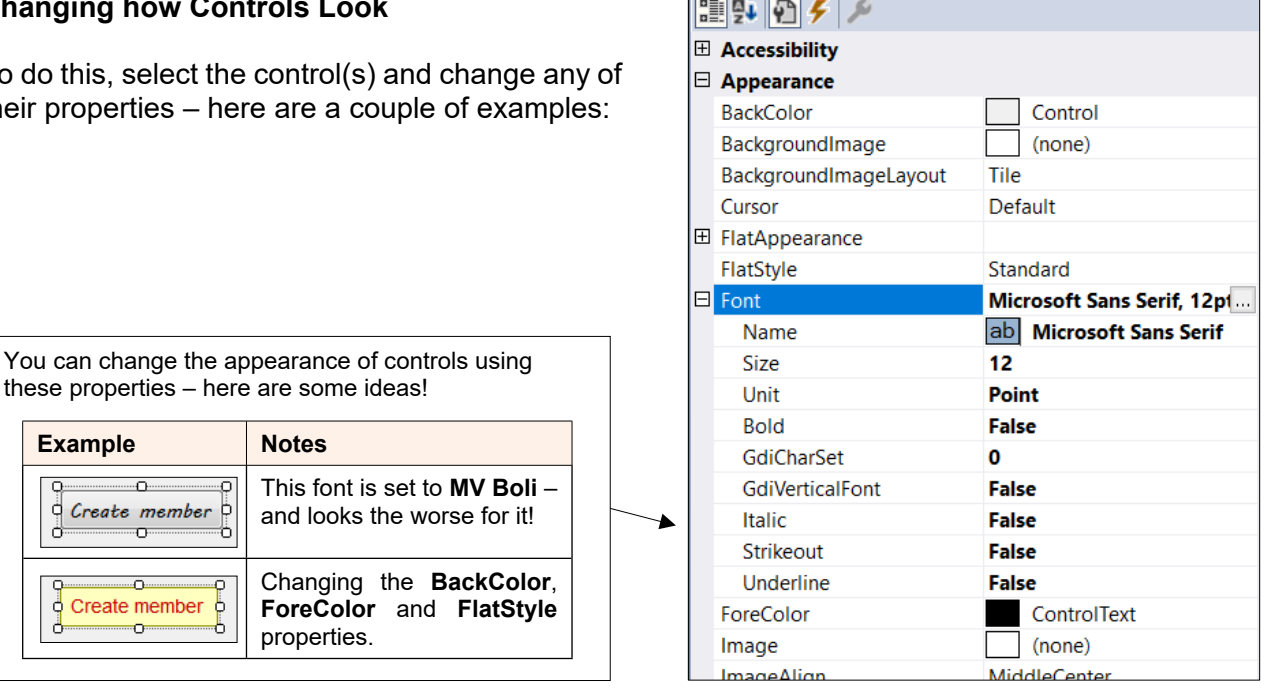

#### **Moving Controls**

**Example** 

ġ

J.

Create mer Ð

Create men

я.<br>П

To move controls, select them and then click and drag on them with the  $\left|\oplus\right|$  symbol:

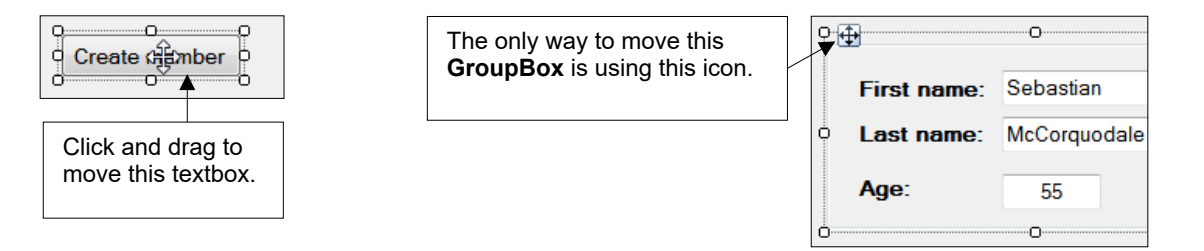

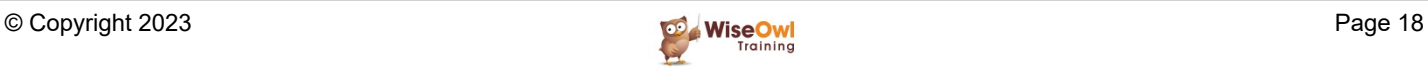

### **What we do!**

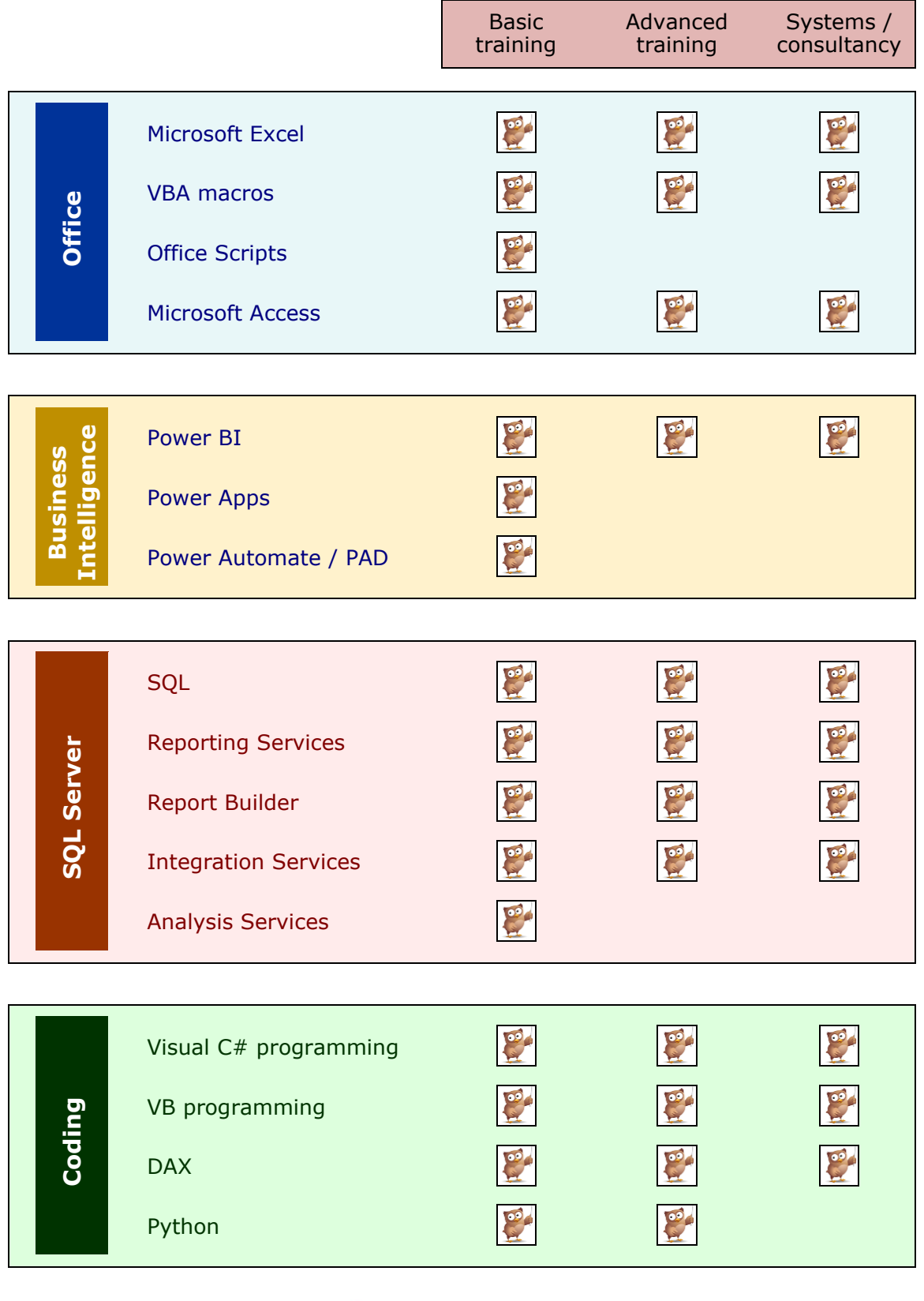

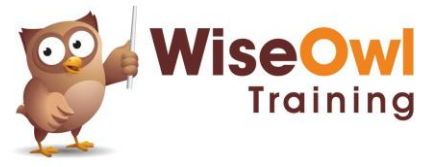

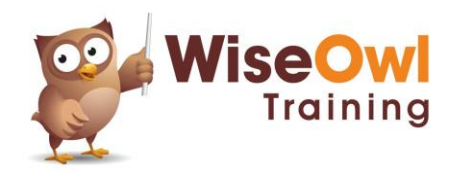

Training | Internet | Intranet | Database systems www.wiseowl.co.uk | (0161) 883 3606 | [sales@wiseowl.co.uk](mailto:sales@wiseowl.co.uk)